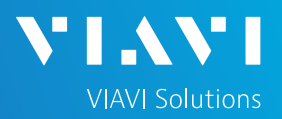

# QUICK CARD

# **Using the Apple Mobile Tech App**

This quick card outlines how to use the Mobile Tech App (MTA) on an Apple smartphone or tablet to download and email test reports.

## ENABLE BLUETOOTH ON THE T-BERD 5800

- 1. Tap the System icon at the top of the screen.
- 2. Tap the Bluetooth Icon.
- 3. Check "Enable Bluetooth".
- 4. Check "Allow other devices".

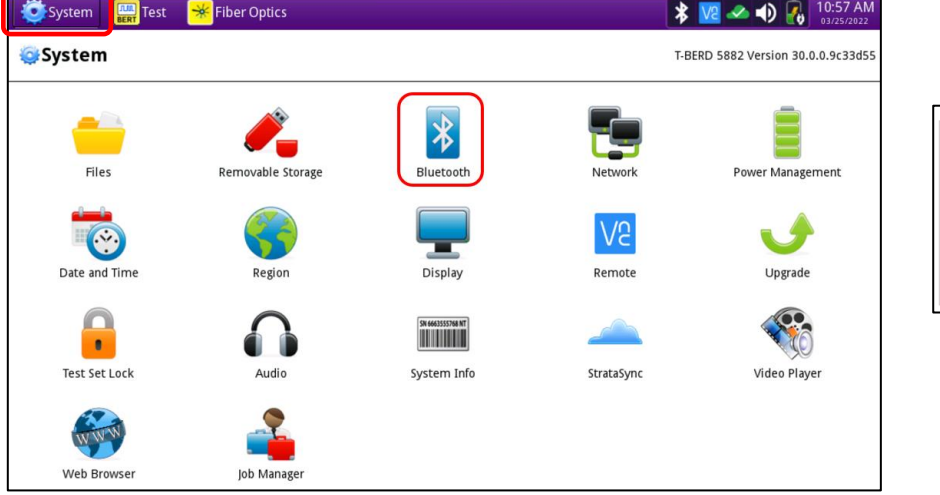

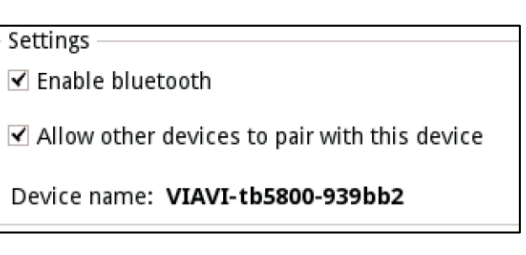

## PAIR Apple WITH T-BERD 5800

1. In the Apple device, Opens Setting and Bluetooth. Search for the Viavi-tb5800-xxxx.

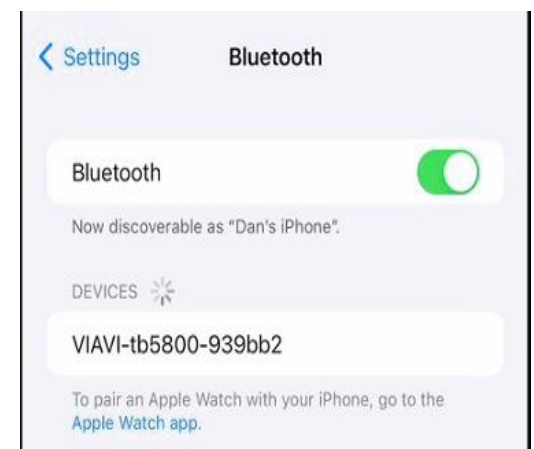

- 2. Search for Viavi-tb5800-xxxx.
- 3. Connect to Viavi-tb5800-xxxx.

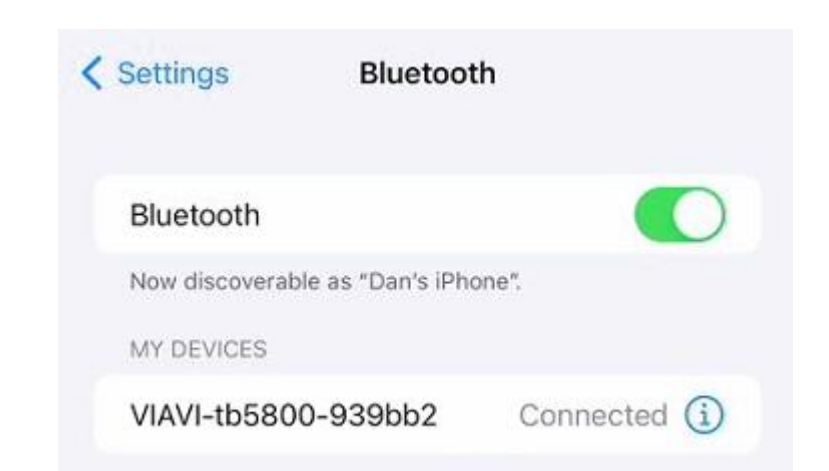

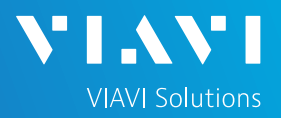

# QUICK CARD

## LAUNCH THE MOBILE TECH APP ON Apple

### LAUNCH THE MOBILE TECH APP ON Apple

#### 1. From the App Store, 3. Select 4. Select search for "**Viavi**". [**LOCAL MODE**]. [**VIAVI-tb5800-xxxx**].2. Install **Mobile Tech**  $9:12\, \, 0 \, \, \blacksquare \, \blacksquare \, \blacksquare \, \blacksquare \, \blacksquare \, \blacksquare \, \blacksquare \, \blacksquare \, \blacksquare \, \blacksquare \, \blacksquare \, \blacksquare \, \blacksquare \, \blacksquare$ Mobile Tech  $9:22 \n\heartsuit \n\heartsuit \n\heartsuit \n\meartsuit \n\meartsuit$  $\leftarrow$  $Q$ : **VIAVI** Discover Devices Mobile Tech **VIAV Other Devices VIAVI Solutions Inc.** [TV] Samsung 6 Series (65)  $\ast$ **Mobile Tech** Uninstall Open  $\ast$ [TV] Samsung 9 Series (65) **LOGIN TO STRATASYNC**  $\ast$ Kuna What's new .  $\rightarrow$ Last updated Feb 16, 2022  $\ast$ Avi-on **LOGIN WITH INSTRUMENT** Mobile Tech 4.7 [TV] UN55JS7000 - Support for Videos and Signature  $\ast$ capture as required tests in jobs... **LOCAL MODE** VIAVI-tb5800-939bb2

# DOW NLOAD REPORT(S) FROM THE T-BERD

### 1. Press the **T-BERD58xx Files** button.

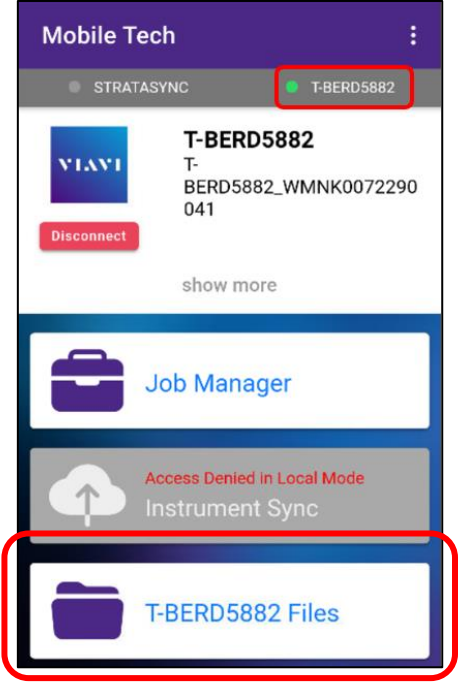

2. Select the "**bert**" folder.

bert ≕ Directory

### 3. Select the "**tests**" subfolder.

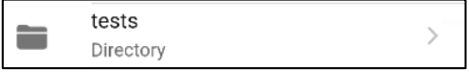

- 4. Press a down-arrow to download the test report.
- 5. A green checkmark indicates the file has been downloaded.

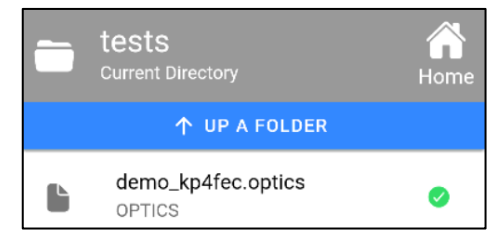

T-BERD/MTS-5800 Portable Network Tester

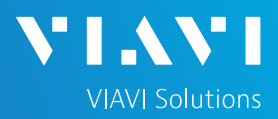

# QUICK CARD

## EMAIL THE TEST REPORT

1. To email a file from the Mobile Tech app, press **<Back** to return to main menu.

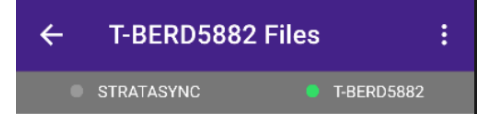

2. Press [**Mobile Tech Files**] to view downloaded files.

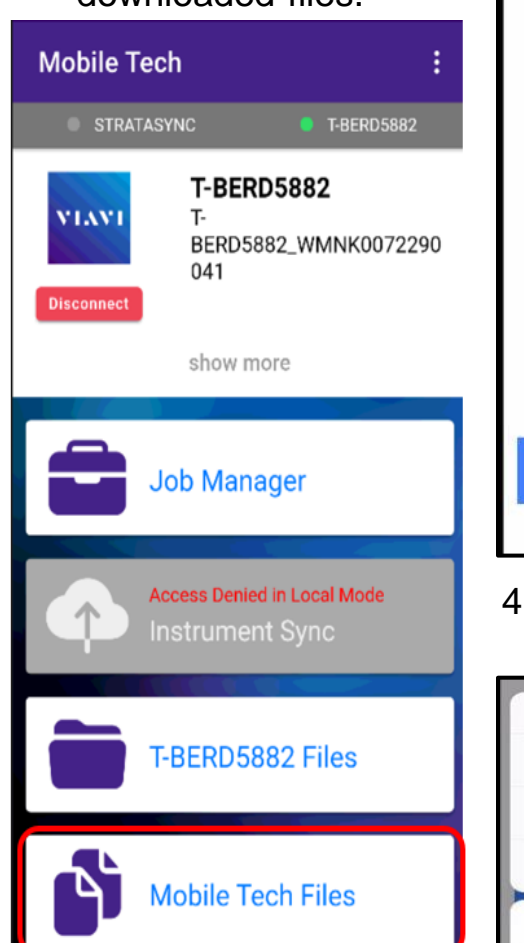

3. Press the up-arrow next to the desired file.

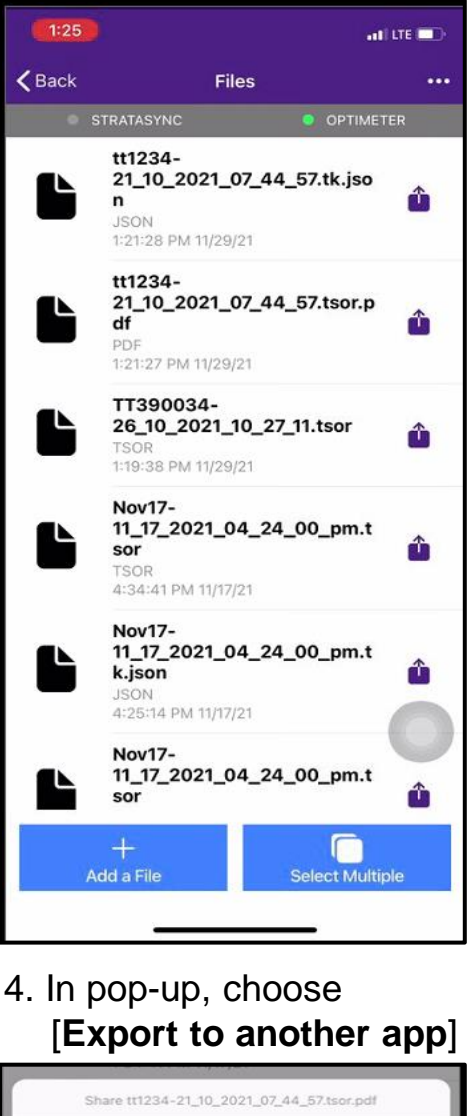

5. Select preferred method to send file: email, text, etc.

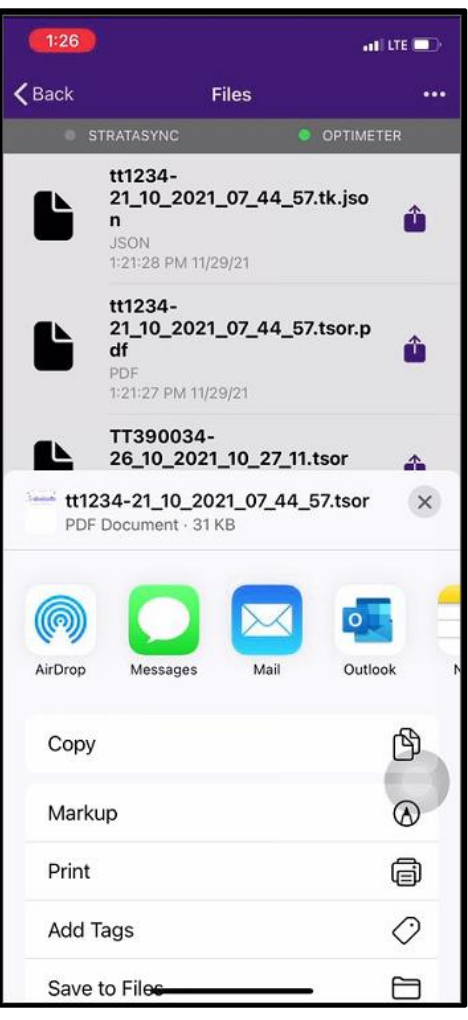

6. Send the file using the selected application.

Export to another app

Attach to Job

X Cancel